# **Create a Credit/Debit Adjustment**

To create a credit/debit adjustment, complete the following steps:

1. From the **Deposit Processing** tab, click **View Deposits**. The *View Deposits* page displays.

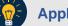

**Application Tip** 

To locate deposits, you can also click **Search Deposits**.

- 2. From the Select Display drop-down menu, select My Deposits in Process.
- 3. Click the **Voucher Number** for the deposit details you want to process. The *View Submitted Deposit* page displays, as shown in Figure 1.

| View Submitted Deposit<br>Review the details below and click Reject, | Adjust, or Confirm to process the submitted | deposit. |
|----------------------------------------------------------------------|---------------------------------------------|----------|
| Deposit Information                                                  |                                             |          |
| Voucher Type:                                                        | Foreign Currency Cash                       |          |
| Voucher #:                                                           | 968120                                      |          |
| Voucher Date:                                                        | 07/30/2014                                  |          |
| Fiscal Year:                                                         | 2014                                        |          |
| OTC Endpoint:                                                        | Lower Level 1                               |          |
| ALC:                                                                 | 00002099                                    |          |
| Status:                                                              | SUBMITTED                                   |          |
| Submitted Date / Time:                                               | 07/30/2014 11:34:54 AM ET                   |          |
| Submitted by:                                                        | dpa00001                                    |          |
| Deposit Total (USE):                                                 | 82.93                                       |          |
| Foreign Currency Information                                         |                                             |          |
| Currency Code:                                                       | AUSTRALIAN DOLLAR                           |          |
| Foreign Currency Amount:                                             | 100.00                                      |          |
| Client ID:                                                           | 500021                                      |          |
| Branch ID:                                                           | CENTRAL                                     |          |
| Transaction ID:                                                      | 001746379                                   |          |
| Exchange Rate:                                                       | 0.8293                                      |          |
| Agency Information                                                   |                                             |          |
| Agency Name:                                                         | Training Team Top Level -0000209            | 99       |
| Agency Use (Block 6):                                                | Test                                        |          |
| Alternate Agency Contact:                                            |                                             |          |
| Receipts Processed Date:                                             | From:<br>To:                                |          |
| Subtotals by Accounting Code                                         |                                             |          |
| TAS/Accounting Codes                                                 | Amount                                      |          |
| 1212                                                                 | \$ 82.93                                    |          |
| « Pr                                                                 | evious Reject Adjust Confirm                | View V   |

#### Figure 1: Adjust Deposit

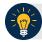

### Application Tip

Depending on your user role, the **My Deposits in Process** page displays your current deposits. If you only have the **Viewer** role, the **My Deposits in Process** does not display any deposits.

4. Click Adjust. The Step 1 of 2: Define Information for Deposit Adjustment page displays.

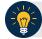

### **Application Tip**

You can only create adjustments for **US Currency** and **Foreign Currency Cash** deposits with **Submitted** or **Confirmed** status.

- 5. Enter the adjustment information and click Next.
  - Select the CAN/ACCT Key (CA\$HLINK II Account Number/Account Key)
  - Enter the Date of Deposit
  - Enter Comments, if applicable and/or required
  - Enter the CCWU (Cost Center Work Unit Number)
  - Enter the 1 Day Deferred
  - Enter the 2 Day Deferred
  - Select Debit or Credit for Adjustment Type
  - Enter the Adjustment Amount
  - Select the Adjustment Reason
  - Enter Adjustment Comments

#### **Application Tips**

- The CCWU, 1 Day Deferred Amount, and 2 Day Deferred Amount are for Federal Reserve Bank (FRB) deposits only.
- Adjustment Comments are required if the reason is Other.
- 6. The Step 2 of 2: Review Information for Deposit Adjustment page displays. Verify the information is correct and click **Submit**. Click **Edit**, to modify the adjustment information and review the information again.
- 7. A Confirmation page displays stating the deposit was adjusted.

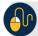

## **Additional Buttons**

- Click **Cancel** to return to the OTCnet Home Page. No data is saved.
- Click **Confirm** to confirm a deposit.
- Click View Voucher Event Log to view the history of the deposit voucher
- Click **Previous** to return to the previous page.
- Click **Return Home** to return to the OTCnet Home Page.
- Click **Reject** to reject a deposit.